### **Creating a New Lighting Profile in Advanced Mode**

Change from Easy to Advanced Mode

**Tap the +** on the top right of the app to open the setup page. Scroll to desired time. **Press Setup**. It now shows on the list of times as one of the numbered positions.

**NOTE:** Time points do not sort by time, rather when they were created & added. You may find it easier to modify an existing time point instead of making a new one.

#### **CREATING A COLOR**

**Press <b>i**) to open the LED channels.

- **Color** Slide the colors to the desired %. The lighting changes as you adjust the colors.
- **CCT** Creates a color based on the depth of the water & the required light intensity.

After colors are created, press Back. The graph develops as you add time points throughout the day.

To delete a time point, swipe left & Tap Delete.

#### **AFTER ADDING TIME POINTS & COLORS YOU HAVE TWO OPTIONS**

➊ **Upload the new lighting profile**

This will be the profile the fixture uses to operate. You can go to the status page & view a demo of the profile with Preview.

➋ **Save the profile you created in the library** You can name your profile in one of the blank fields.

#### **SPECTRUM PAGE**

Used to create temporary lighting colors. If the light is scheduled to be off, it turns on the light without modifying the schedule.

- **Color** Slide the colors to the desired %. The color spectrum shows in the graph.
	- **aa** Creates a color based on the depth of the water & the required light intensity.

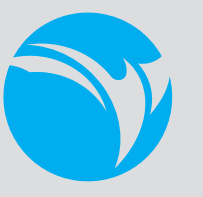

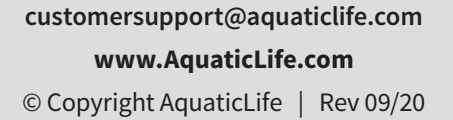

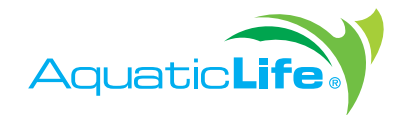

# **EDGE REEF Wireless Fixture**

Create Custom Lighting Profiles Using the HME Aqua App

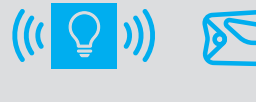

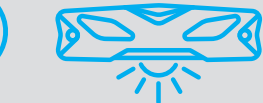

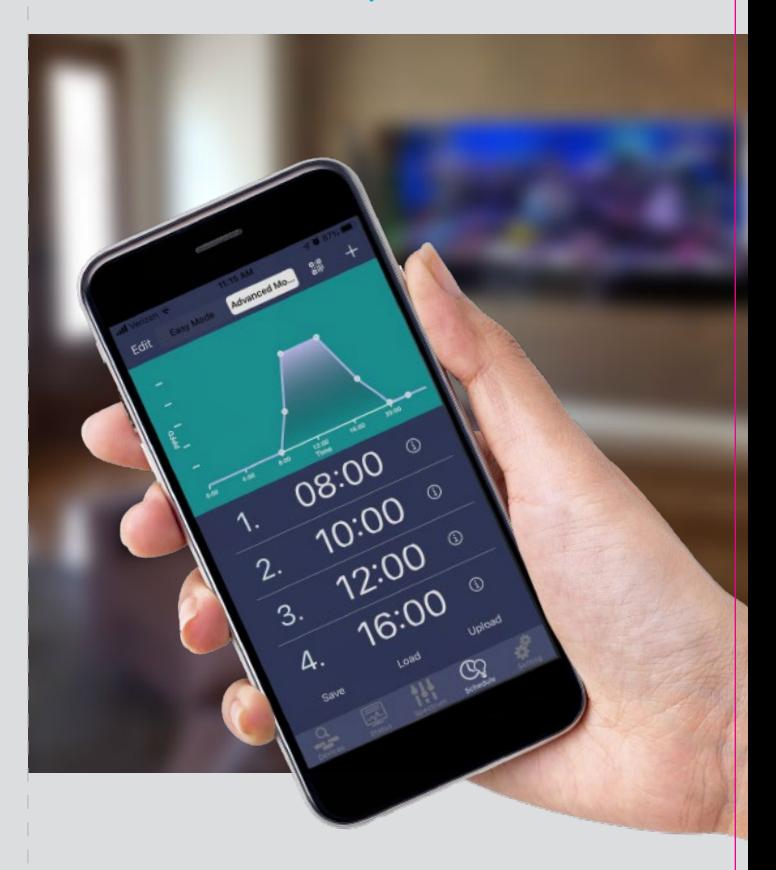

## **Download an Existing QR Code Profile**

Open the app & choose the Edge fixture to modify. Go to the **Schedule** tab. Tap **Advanced Mode**. Press the **QR** button, then **Get Schedule**. Your camera will open & you can **scan the QR code**. The schedule will show in the list of time points below the graph.

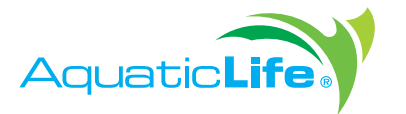

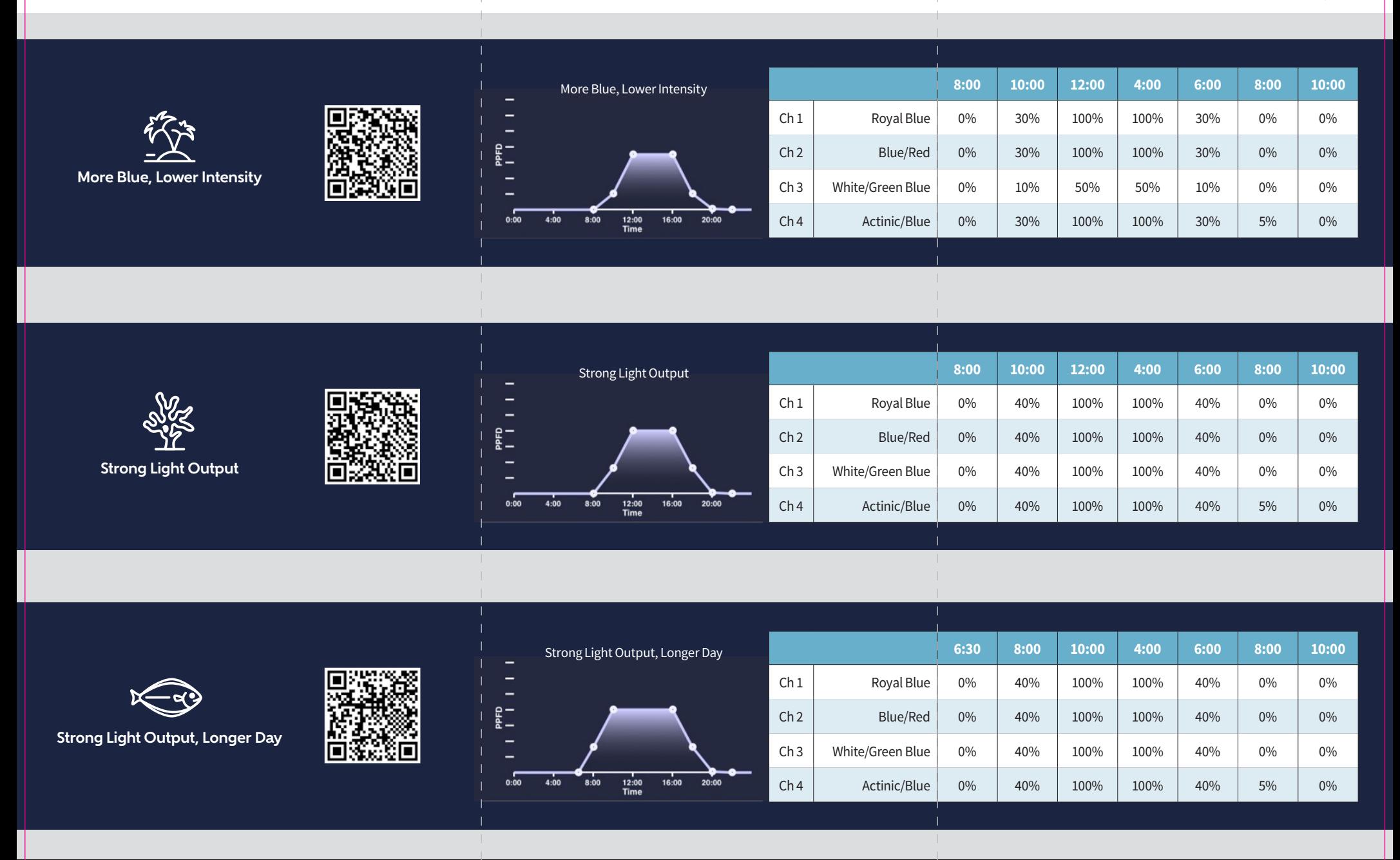